# **DGL-4300 – PPPoE Internetzugang einrichten**

#### **Beachten Sie bitte die Angaben zur Konfiguration der Netzwerkverbindung in der dem Gerät beiliegenden Anleitung zur Schnellkonfiguration.**

1. Greifen Sie per Webbrowser auf die Konfiguration des DGL-4300 zu. Die Standard Adesse ist http://192.168.0.1 .

2. Im Auslieferungszustand ist auf die Konfiguration kein Passwort gesetzt. Wählen Sie als "User Name" Admin aus und lassen das "Password" Feld leer und klicken Sie auf "Login".

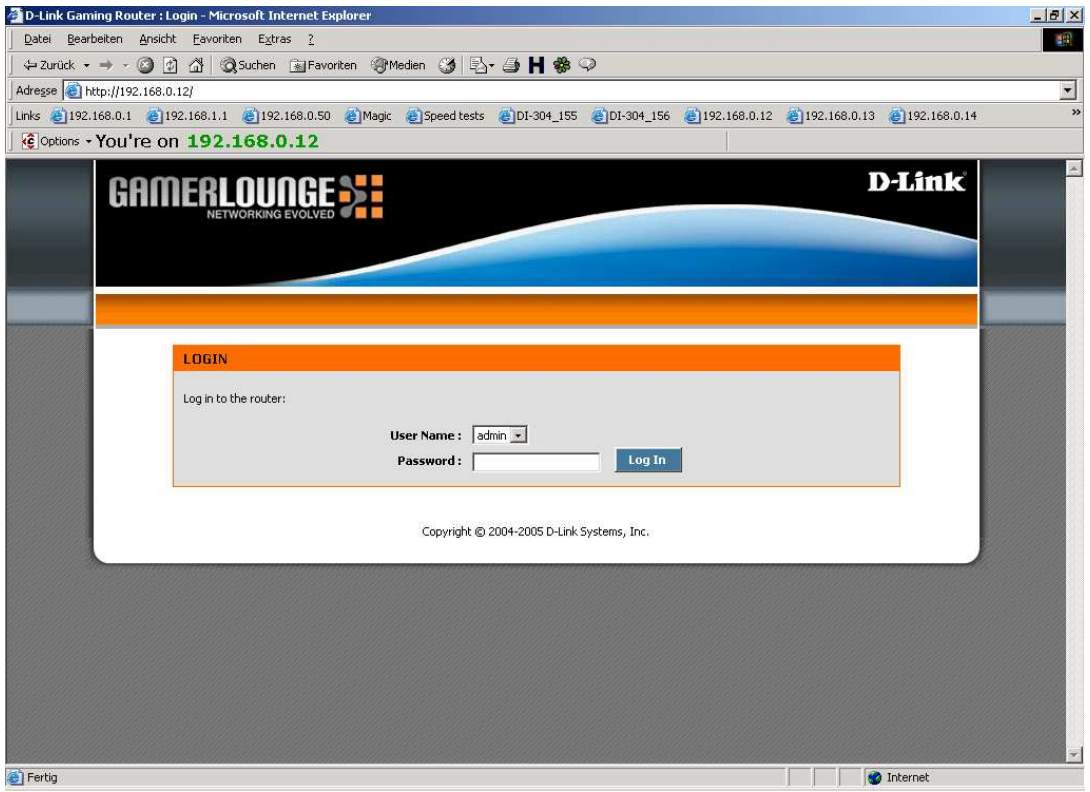

3. Zur Einrichtung des Internetzuganges wählen Sie im oberen Menuepunkt "Basic" und links "WAN" aus.

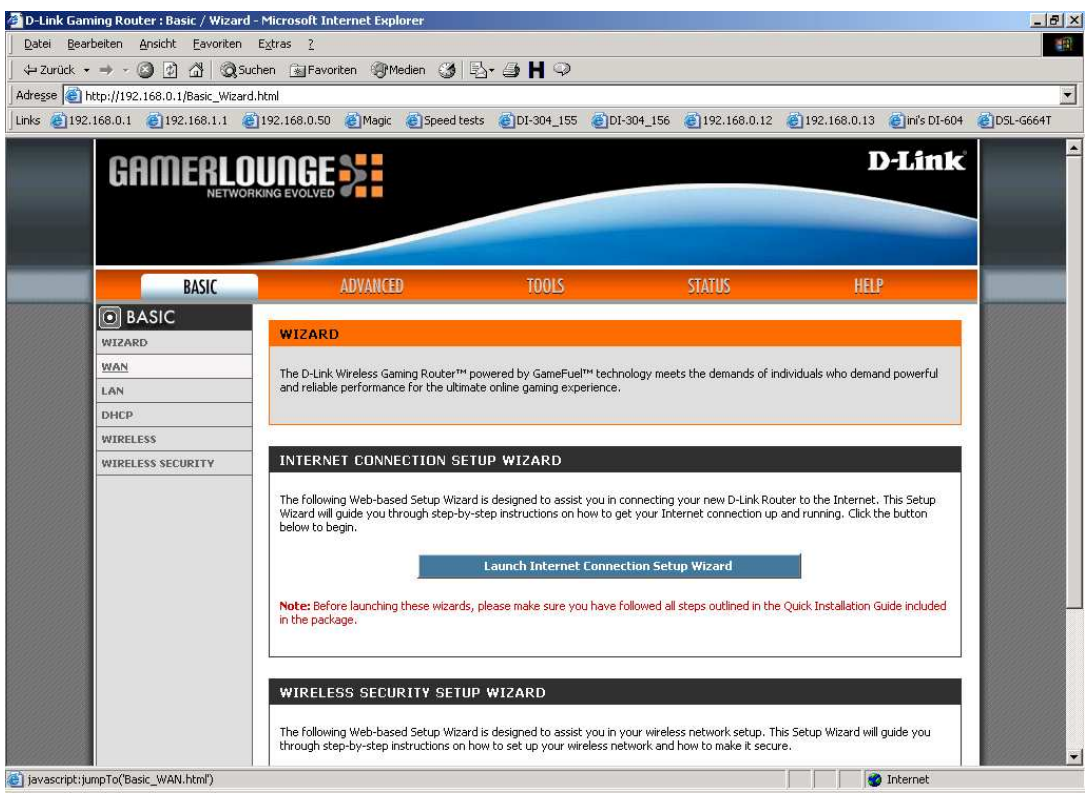

4. Bei "WAN Mode" wählen Sie "PPPoE" aus.

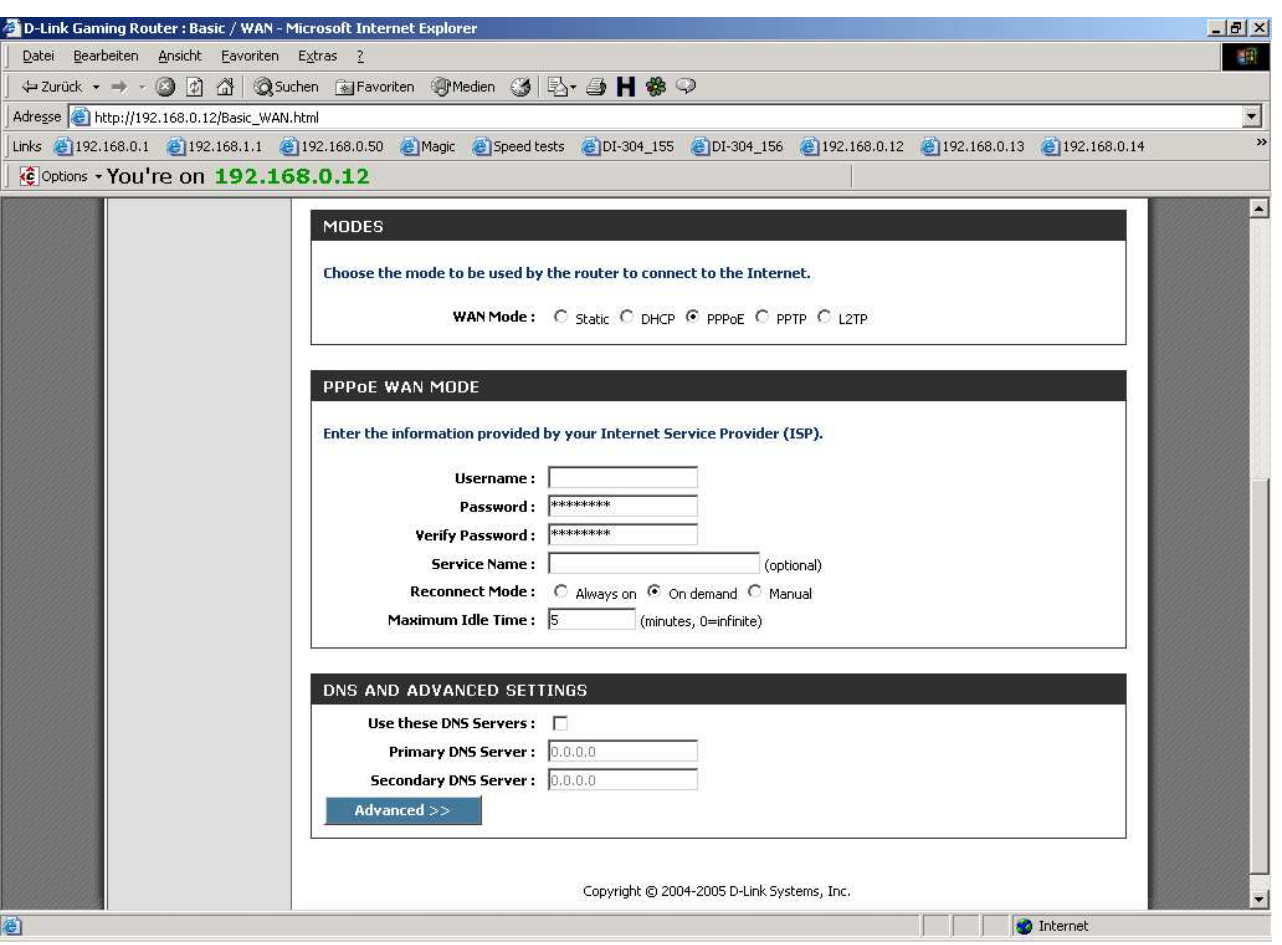

5. Tragen Sie bei "Username" und "Password" Ihre vom Provider zugewiesen Zugangsdaten ein.

Der Username und das Password wird je nach Provider unterschiedlich zusammengesetzt. Nachfolgend eine Liste mit Beispielen:

#### ---------------------------------------------------------------------------------------------------- **1und1:**

Username: 1und1/Benutzername@online.de oder Benutzername@onlinehome.de Password: das von 1und1 zugewiesene Passwort.

#### **AOL:**

Als erstes müssen Sie über die AOL Software einen zusätzlichen Benutzer anlegen, denn mit dem Hauptbenutzerdaten kommen Sie bei AOL nicht per DFÜ Verbindung oder Router online ! Username: IhrAOLName@de.aol.com Password: das zu diesem AOLNamen zugehörige Kennwort.

#### **Arcor:**

Username: benutzername@arcor.de oder dsl.arcor/arXXXXXX Password: das von Arcor für den Internetzugang zugewiesene Passwort

#### **Freenet:**

Username : Realm+Benutzername z.B. frn6/abcDef Password : PIN+Persönliches Kennwort z.B. 123456abcdeF

#### **GMX:**

Username: GMX/kaxxxx-xxx@online.de Password : das von GMX zugewisene Passwort.

#### **Hansenet (Anschluss von Hansenet):**

Username: Benutzername ohne erweiterung Password: das von Hansenet zugewiesene Passwort.

#### **Kamp:**

Username: wird zusammengesetzt aus dslflat/userkennung%kamp-dsl z.B. dslflat/k12345%kamp-dsl Password: das von Kamp zugewiesene Passwort.

#### **Lycos:**

Username bei Flatrate/flexiflat-Kunden: flatrate/12345678910-max.mustermann@lycos.de Username bei Volumen- und Zeittarif-Kunden: lycos/12345678910-max.mustermann@lycos.de Password: das von Lycos zugewiesene Passwort.

# **Netcologne:**

Username: nc-benutzer@netcologne.de Password: das von Netcologne zugewiesene Passwort.

# **Tiscali:**

Username: tiscali/benutzername ; früher --> Benutzernamen@tiscali.de Password: das von Tiscali zugewiesene Passwort.

# **T-Com Business:**

Username: t-online-com/Benutzername@t-online-com.de Password: das von T-Com zugewiesene Passwort.

# **T-Online:**

Username: AnschlußkennungT-Onlinenummer#0001@t-online.de Password: das von T-Online zugewiesene Passwort.

#### **Tiscali Business Flatrate:**

Username: flatrate/benutzerkennung@tiscali.de Password: das von Tiscali zugewiesene Passwort.

6. Das Feld Service Name lassen Sie leer.

**7. Sollten Sie keine Flatrate haben und möchten, dass der Router die Internetverbindung trennt, wenn keine Daten mehr zwischen Rechnern und Internet ausgetauscht werden, darf der Menuepunkt**  "Connection Mode" nicht auf "Always on" geschaltet werden, da sonst der Router immer online **bleibt !**

----------------------------------------------------------------------------------------------------------------------------------

Wählen Sie stattdessen "On Demand" aus, wodurch der Router nur dann ins Internet verbindet wenn von dem oder den Rechnern entsprechende Anforderungen kommen, z.B. durch Aufrufen einer Webseite oder die Verbindung eines Messenger / ICQ Clients.

Geben Sie die "Maximum Idle Time" an damit der Router nach dieser Dauer der Inaktivität die Internetverbindung trennt.

8. Lassen Sie den Punkt "Use these DNS Servers" ausgeschaltet, denn die DNS Server Adressen werden dem Router bei der Einwahl vom Provider zugewiesen.

9. Klicken Sie auf den Knopf "Advanced".

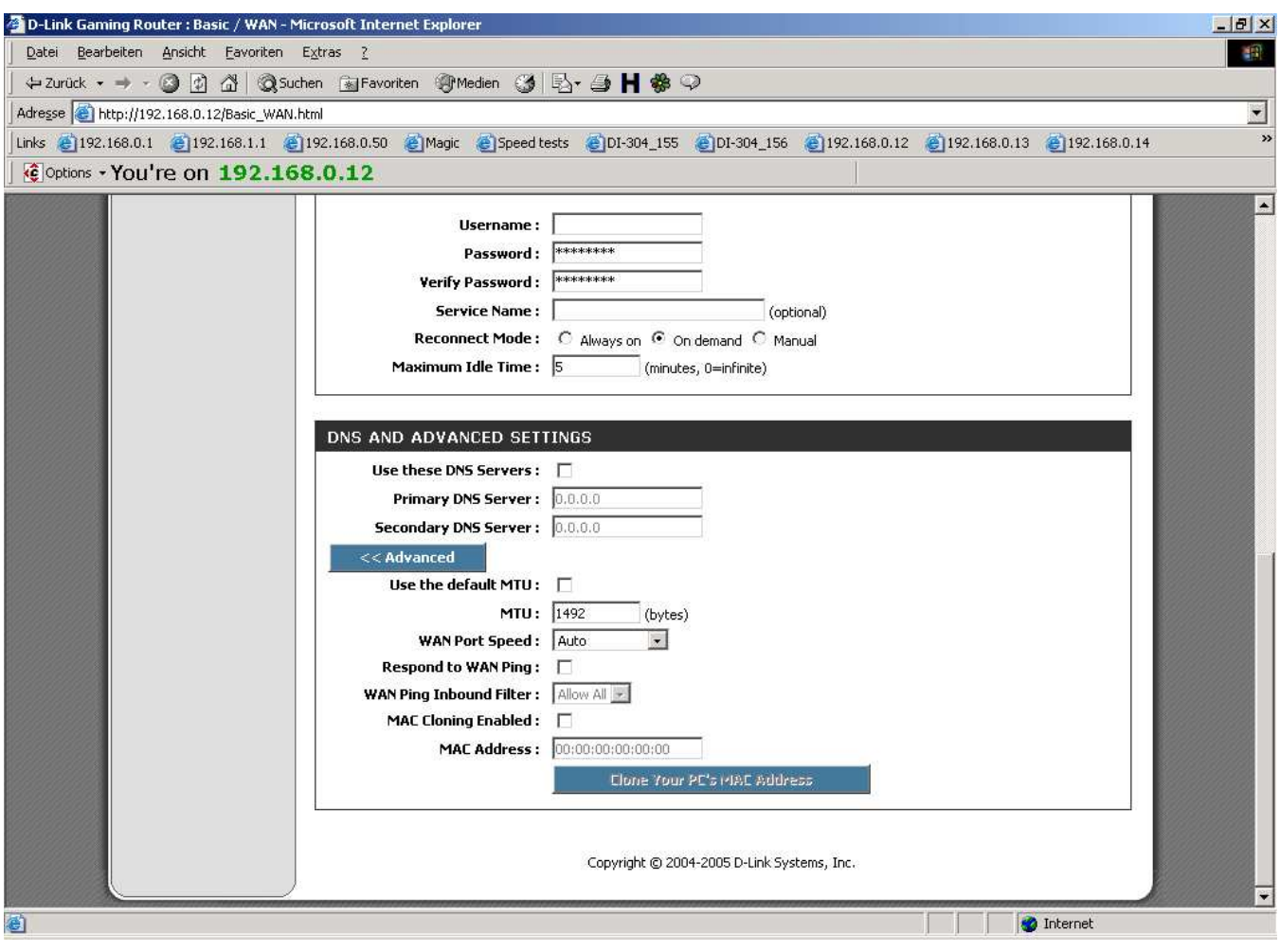

10. Entfernen Sie den Haken bei "Use the Default MTU".

11. Tragen Sie bei "MTU" den vom Provider vorgegebenen Wert ein.

Beispiele:  $1\&1 = 1492$  AOL = 1400 Arcor = 1488 Freenet = 1454 GMX = 1492  $Kamp = 1460$  Lycos = 1492 T-Online / T-Com Business = 1492 Tiscali = 1492 (Fragen Sie bitte ggf. bei Ihrem Provider nach.)

12. Den "WAN Port Speed" belassen Sie auf Auto.

13. Lassen Sie "Respond to WAN Ping" ausgeschaltet wenn Sie nicht möchten, dass der Router vom Internet aus angepingt werden kann.

14. Das "MAC Cloning Enabled" lassen Sie bitte ausgeschaltet.

15. Schieben Sie das Fenster ganz nach oben und klicken Sie auf "Save Settings" um die Eingaben abzuspeichern.

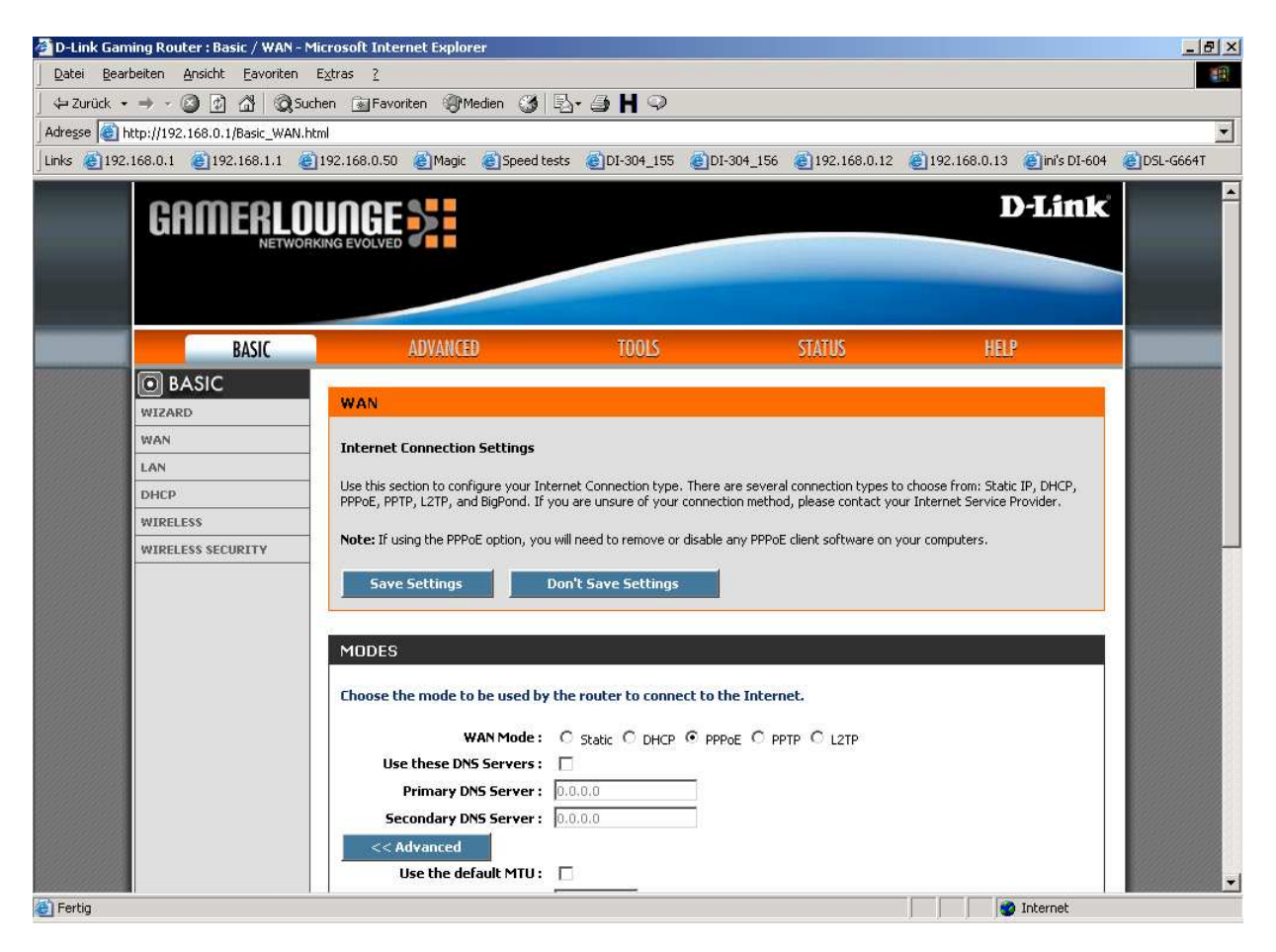

16. Klicken Sie auf "Reboot the Device" um die Eingaben zu übernehmen.

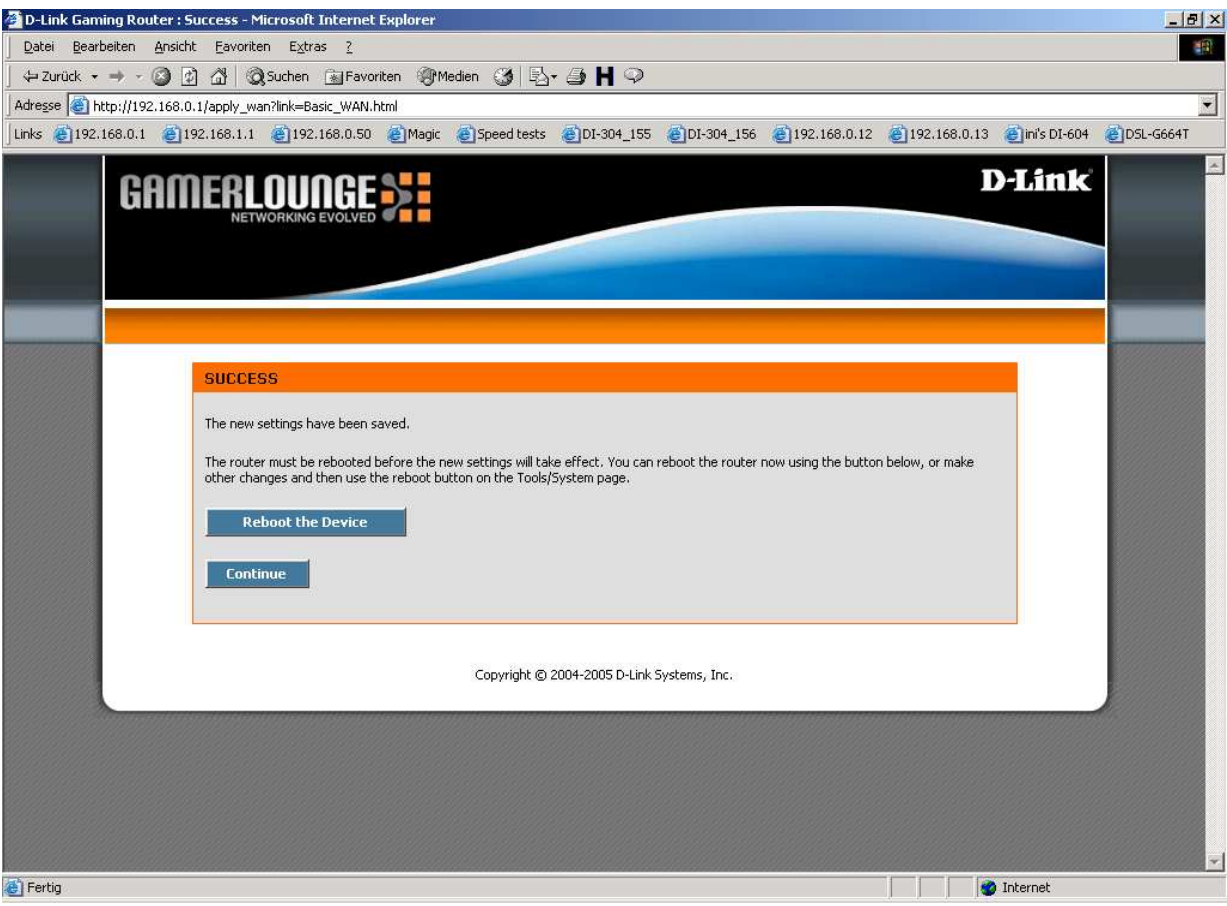

17. Klicken Sie im erscheinenden Fenster auf "Ja".

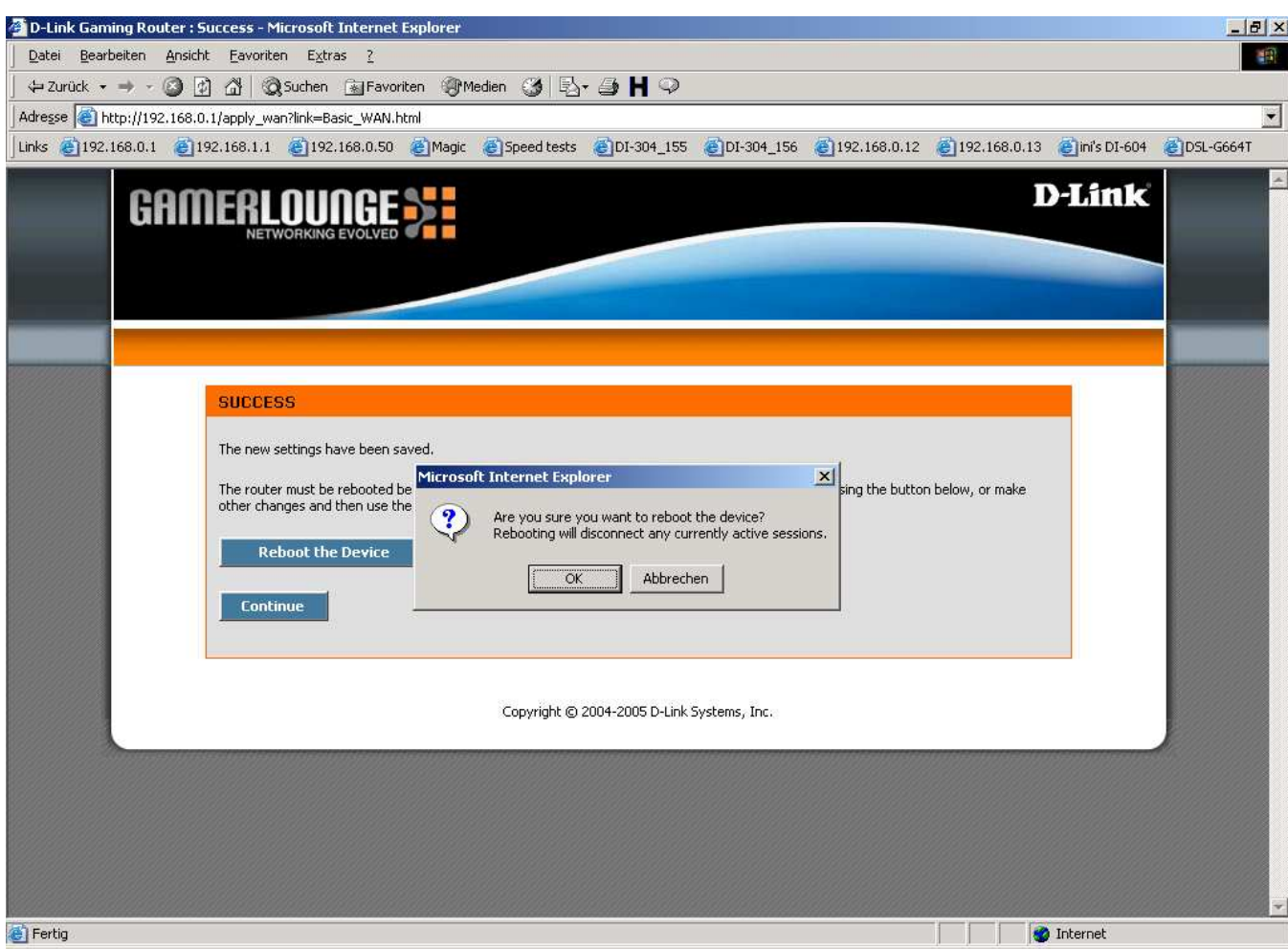

18. Der DGL-4300 wird nun neu gestartet, dies dauert etwa 10 Sekunden. **Damit ist die Konfiguration des Internetzuganges abgeschlossen.**

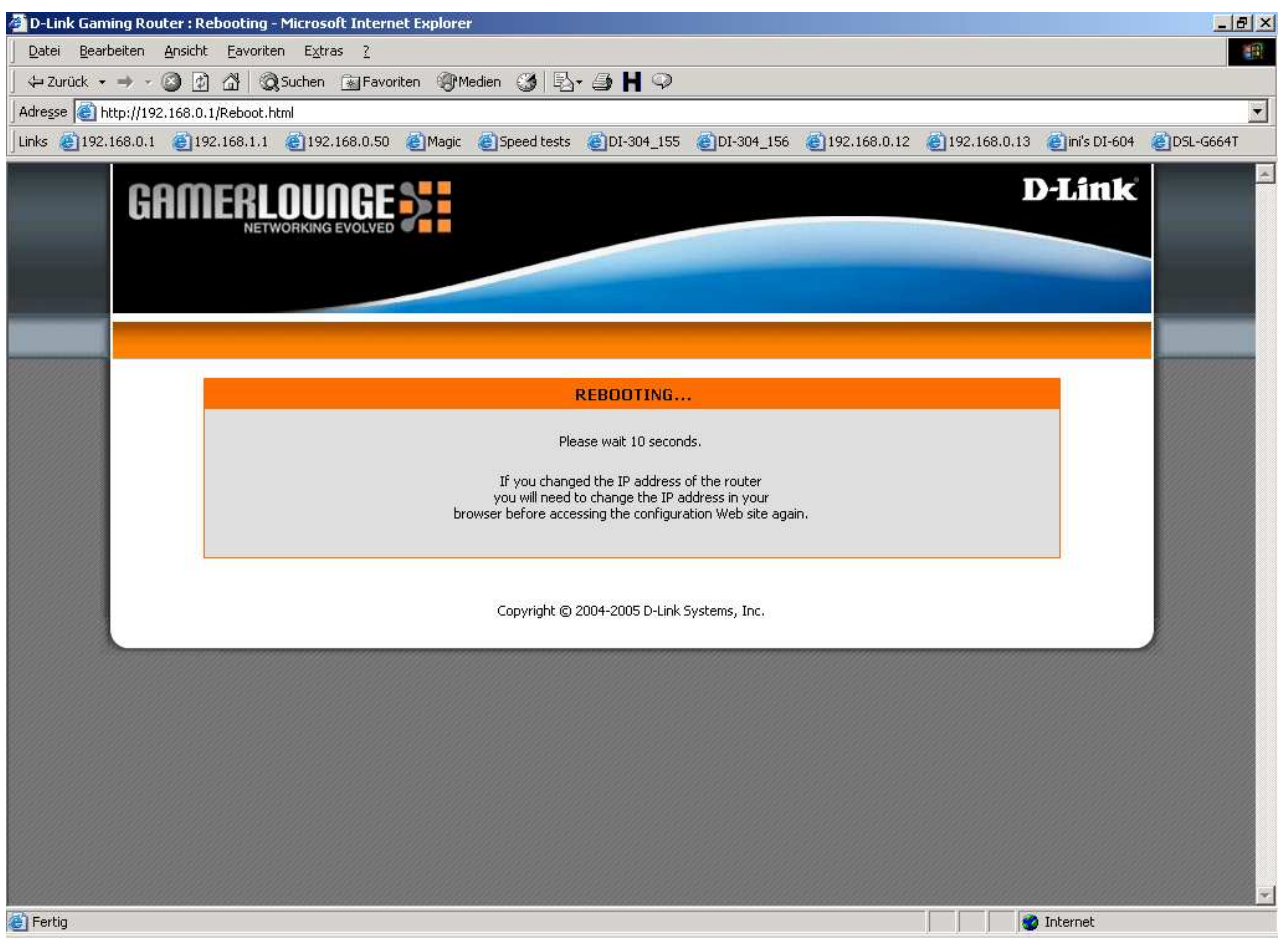

19. Loggen Sie sich wieder in die Konfiguration ein. Unter "Status" – "Device Info" können Sie bei "WAN" erkennen, ob der DGL-4300 online ist.

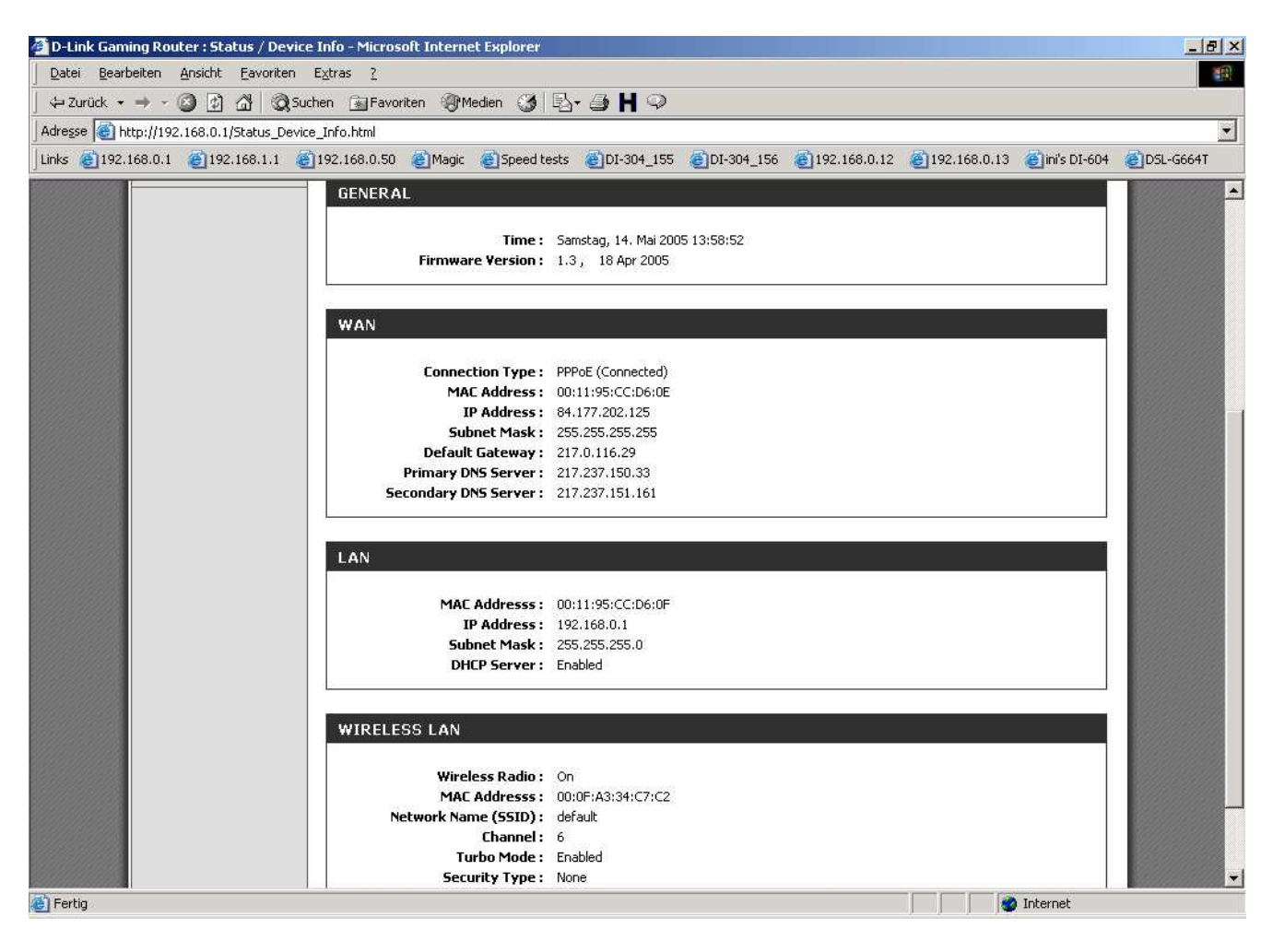